## **Sisukord**

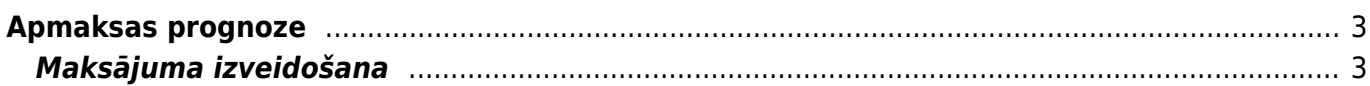

## <span id="page-2-0"></span>**Apmaksas prognoze**

Apmaksas prognoze ir atskaite par iegrāmatotajiem ienākošajiem rēķiniem, kuru bilance nav nulle. Atskaitē var:

- Iegūt sarakstu ar iegrāmatotajiem ienākošajiem rēķiniem, kuru bilance nav nulle;
- Izvēlēties, kuri rēķini jāiekļauj maksājumā un izveidot maksājuma uzdevuma dokumentu izvēlēto rēķinu apmaksai. Pēc tam no dokumenta var iegūt failu, kuru var importēt internetbankā.

## <span id="page-2-1"></span>**Maksājuma izveidošana**

[Lai izveidotu maksājumu ienākošo rēķinu apmaksai:](https://wiki.directo.ee/_media/lv/apmaksas_prognoze_-_skats_kopigs.png)

- 1) Jāatver atskaite Apmaksas prognoze. Tā atrodas galvenās izvēlnes kolonnā PIEGĀDĀTĀJI.
- 2) Atskaitē pie Skats ir jānorāda opcija **kopīgs** vai **Statusu salīdzinājums**.

 $\pmb{\times}$ 

[Ja atskaitē jābūt parādītām arī piegādātājiem veikto nepiesaistīto avansa maksājumu summām,](https://wiki.directo.ee/_media/lv/payment_forecast_invoices.png) [jāieliek ķeksītis pie](https://wiki.directo.ee/_media/lv/payment_forecast_invoices.png) Avanss.

- 3) Pēc tam jānospiež poga ATSKAITE.
- 4) Tad tiks parādīts saraksts ar ienākošajiem rēķiniem.

 $\pmb{\times}$ Pie rēķiniem, kuriem nav piesaistīts neviens neiegrāmatots maksājums, automātiski būs ielikti ķeksīši. Savukārt pie rēķiniem, kuriem ir piesaistīti neiegrāmatoti maksājumi, ķeksīši nebūs ielikti.

5) Ir jāieliek ķeksīši pie rēķiniem, kuri jāiekļauj maksājumā.

Kolonnā Summa pie katra rēķina ir redzama rēķina bilance, kura nonāks maksājumā - ja nepieciešams, summu var mainīt, laukā ierakstot nepieciešamo summu, kurai jānonāk maksājumā. Pēc tam, lai izveidotu maksājuma dokumentu, jānospiež poga VEIDOT MAKSĀJUMU.

6) Tad tiks atvērts [maksājuma uzdevums.](https://wiki.directo.ee/lv/or_tasumine) Tajā jānorāda maksājuma veids, kurš atbilst uzņēmuma bankas kontam, no kura tiks/tika veikts maksājums. Ja nepieciešams, dokumentā jānorāda arī cita informācija. Pēc tam dokuments jāsaglabā - tajā jānospiež poga Saglabāt.

7) Lai iegūtu maksājuma failu, kuru importēt internetbankā, dokumentā jānospiež poga SEPA EST vai FiDAViSta un pēc tam jāsaglabā datorā importējamais fails.

8) Lai apstiprinātu (iegrāmatotu) dokumentu, tajā jānospiež poga Apstiprināt un pēc tam – poga Saglabāt.

From: <https://wiki.directo.ee/> - **Directo Help**

Permanent link: **[https://wiki.directo.ee/lv/or\\_aru\\_tasu\\_ennustus?rev=1683786909](https://wiki.directo.ee/lv/or_aru_tasu_ennustus?rev=1683786909)**

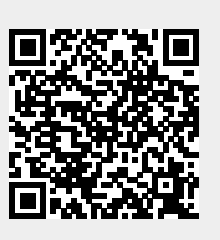

Last update: **2023/05/11 09:35**